# **Utilisation optimale du site intranet de POLAIRE**

Le site intranet de Savoir polaire Canada (POLAIRE) est une source d'information et un outil évolutif à l'intention des employés. On y publiera fréquemment des annonces et des articles et y versera la dernière version des formulaires, des politiques et des documents essentiels.

Pour vous aider à bien utiliser le nouvel outil, voici quelques conseils et instructions pour accéder facilement au site.

## **Mettre le site intranet de POLAIRE en page d'accueil**

En ayant le site intranet de POLAIRE comme page d'accueil de votre navigateur, il vous sera facile de le consulter quotidiennement pour vous tenir au courant des annonces et activités de l'organisation. Vous pourrez aussi accéder rapidement et sans difficulté aux outils et documents clés, comme les formulaires de demande de congé ou d'autorisation de voyager.

Voici la marche à suivre pour faire de l'intranet de POLAIRE votre page d'accueil :

### **MacBook**

Dans Safari, cliquez sur la rubrique **« Safari »**, dans le coin supérieur gauche de la page, puis sur **« Préférences… »** dans le menu déroulant.

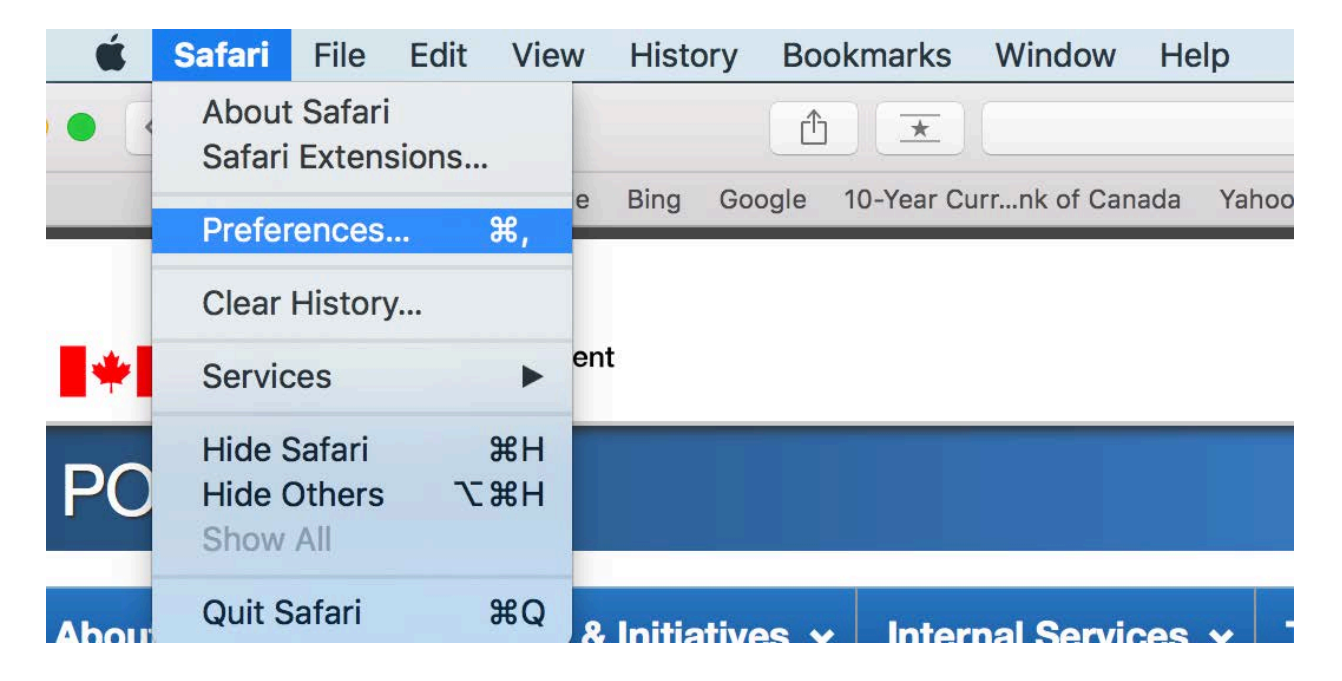

Dans la section **« Général »**, entrez l'adresse du site intranet de POLAIRE, [http://intranet.polar.gc.ca/,](http://intranet.polar.gc.ca/) dans le champ de la page d'accueil.

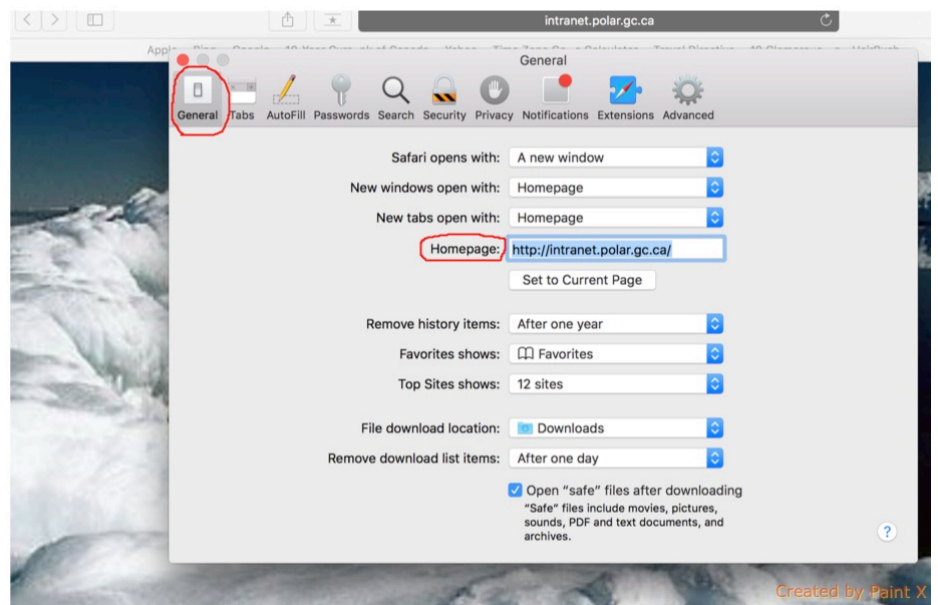

Cela fait, fermez tout simplement la fenêtre. Votre page d'accueil sera désormais celle du site intranet de POLAIRE.

# **Firefox**

Dans Firefox, cliquez sur l'icône du « Menu » (l'icône ci-dessous) dans le coin supérieur droit, puis sur **« Options »**.

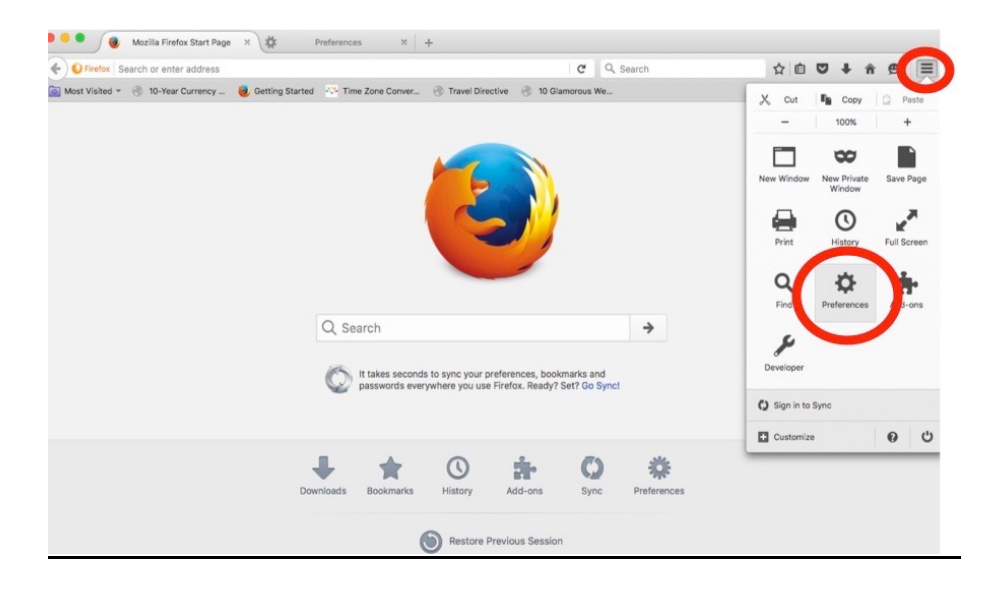

Dans la section **« Général »**, entrez l'adresse du site intranet de POLAIRE, [http://intranet.polar.gc.ca/,](http://intranet.polar.gc.ca/) dans le champ de la page d'accueil.

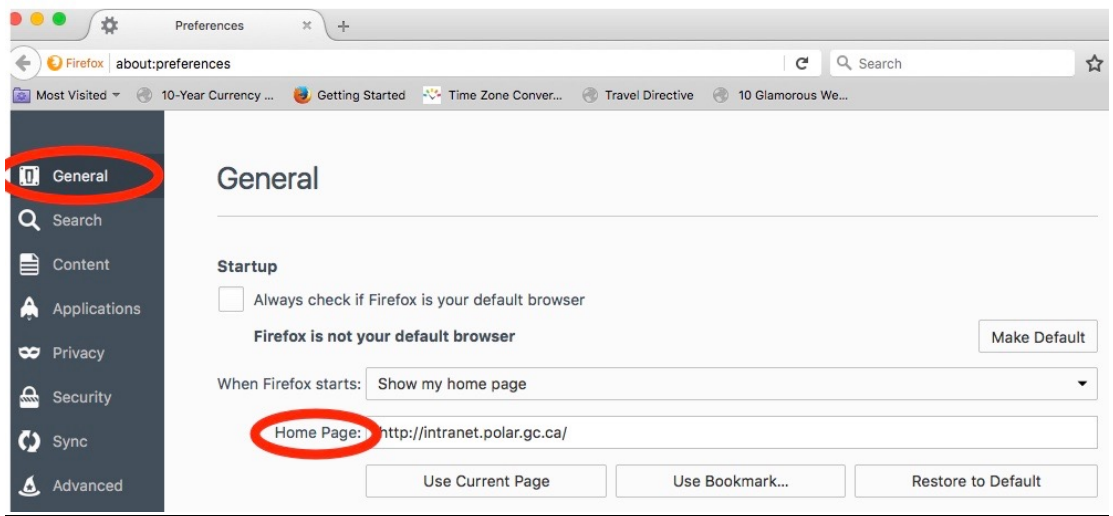

Cela fait, vous n'avez qu'à fermer la page pour que votre page d'accueil soit mise à jour.

#### **Internet Explorer**

Dans Internet Explorer, cliquez sur la rubrique **« Outils »** ou sur **l'icône d'engrenage** (cela dépend de votre version d'Internet Explorer), puis sur **« Options Internet »** dans le menu déroulant.

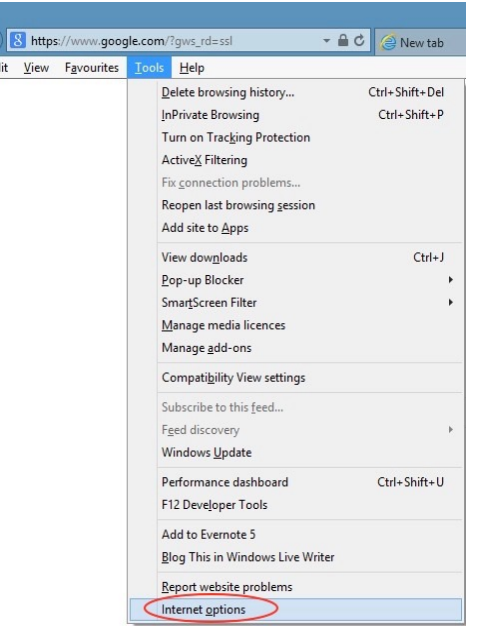

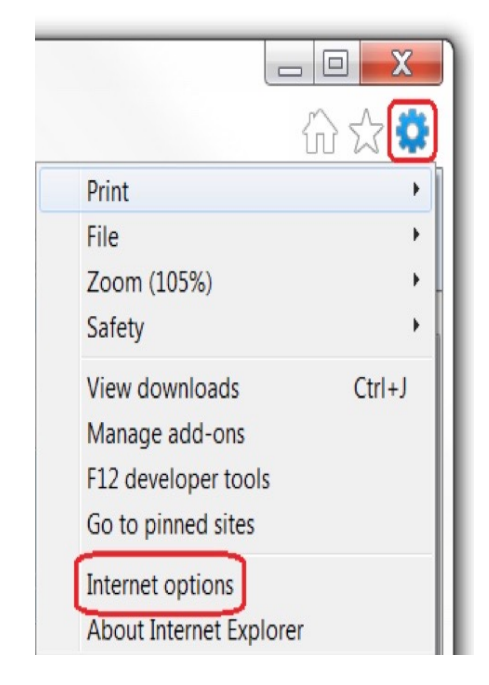

## À l'onglet **« Général »**, entrez l'adresse du site intranet de

POLAIRE, [http://intranet.polar.gc.ca/,](http://intranet.polar.gc.ca/) dans la zone de texte de la page d'accueil.

Assurez-vous d'avoir coché la case **« Démarrer avec la page d'accueil »** qui se trouve un peu plus bas, dans la section Démarrage.

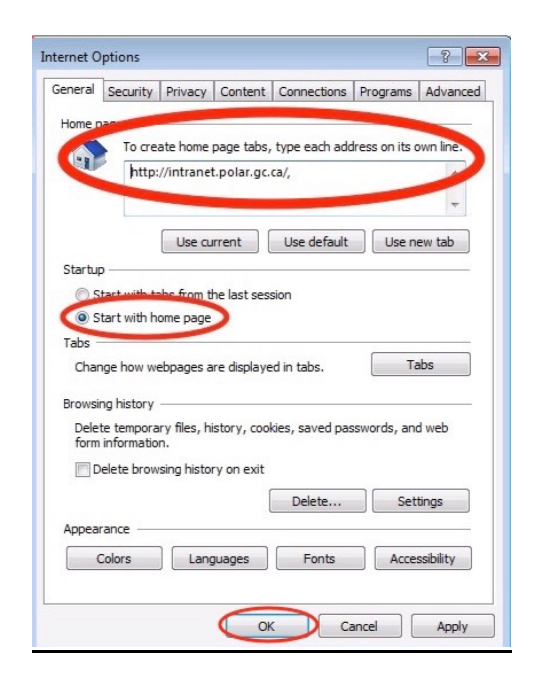

Cela fait, cliquez sur OK. Votre page d'accueil sera désormais celle du site intranet de POLAIRE.

#### **Créer un raccourci dans le iPhone**

Vous pouvez rapidement créer un raccourci sur l'écran d'accueil de votre iPhone, ce qui vous permettra d'avoir facilement accès à un site Web, comme le site intranet de POLAIRE, à partir de votre téléphone.

Marche à suivre :

Ouvrez Safari dans votre iPhone et entrez l'adresse du site intranet de POLAIRE, [http://intranet.polar.gc.ca/.](http://intranet.polar.gc.ca/)

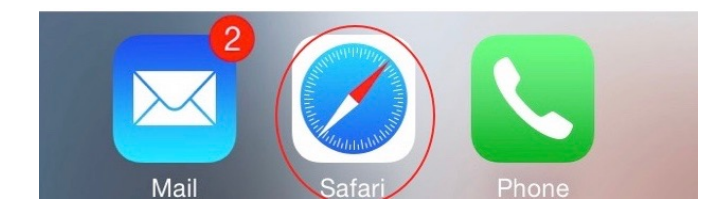

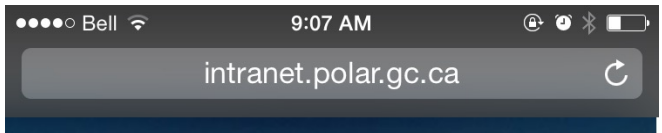

Une fois sur la page, appuyez sur l'icône de **Partage** (comme voici  $\hat{I}$ ) au bas de l'écran.

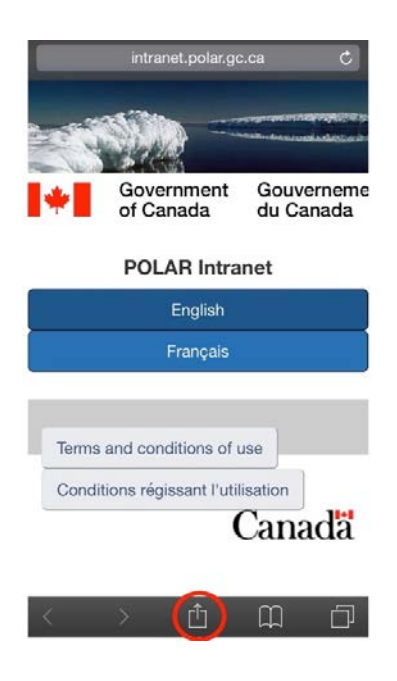

Un menu s'ouvrira dans lequel vous trouverez l'option **Sur l'écran d'accueil**. Appuyez sur l'icône.

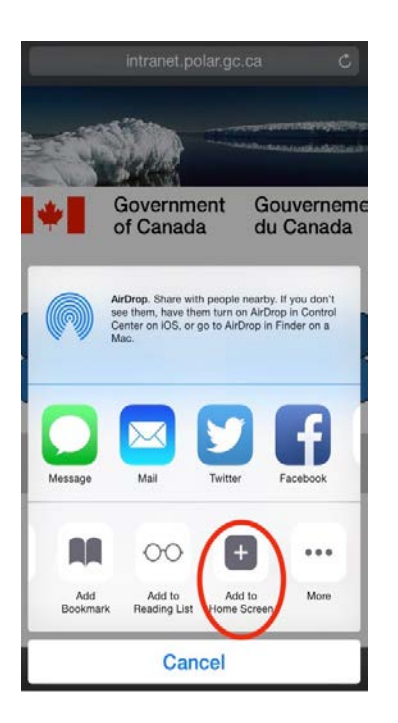

Cela vous mènera à la page **Nouvelle icône**. Vous pouvez y modifier le titre du raccourci — nous vous recommandons un titre court comme « Intranet POLAIRE ». Appuyez sur le bouton **Ajouter** dans le coin supérieur droit de la page pour créer le raccourci.

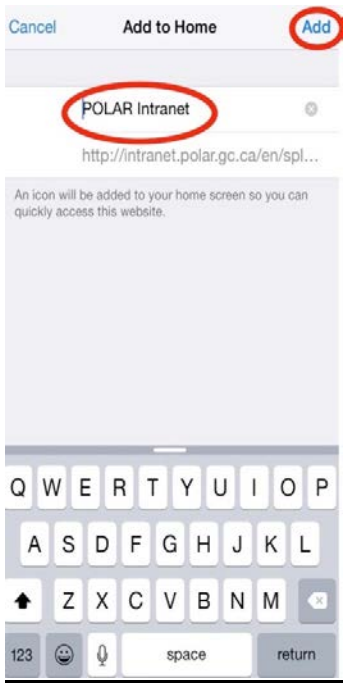

Cela fait, un raccourci apparaîtra sur l'écran d'accueil de votre iPhone. L'icône vous mènera directement à la page intranet.

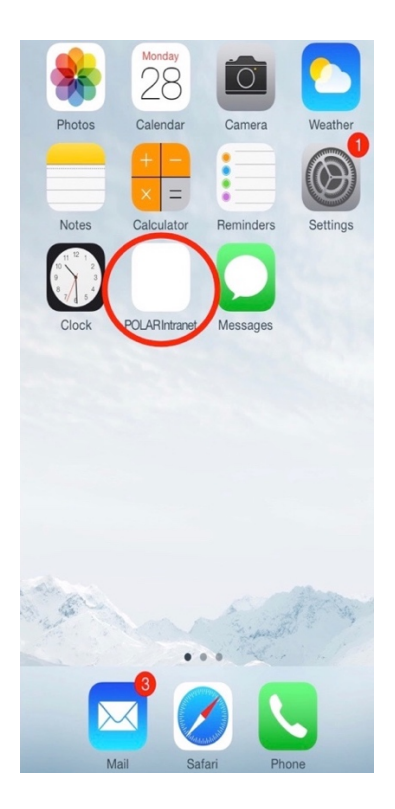